# Malicious Document Analysis: Example 1

**by Alexandre Borges (@ale\_sp\_brazil) date: NOV/02/2021 revision: A**

## **1. Introduction**

While the first article of *MAS (Malware Analysis Series)* is not ready, I'm leaving here a very simple case of malicious document analysis for helping my Twitter followers and any professional interested in learning how to analyze this kind of artifact.

Before starting the analysis, I'm going to use the following environment and tools:

- **REMnux:** <https://docs.remnux.org/install-distro/get-virtual-appliance>
- **Didier Stevens Suite:** <https://blog.didierstevens.com/didier-stevens-suite/>
- **Malwoverview:** <https://github.com/alexandreborges/malwoverview>

Furthermore, it's always recommended to install **Oletools** (*from Decalage -- @decalage2*):

#### *# python -m pip install -U oletools*

All three tools above are usually installed on **REMnux** by default. However, if you are using Ubuntu or any other Linux distribution, so you can install them through links and command above.

Like any common binary, we can analyze any maldoc using static or dynamic analysis, but as my preferred approach is always the former one, so let's take it.

We'll be analyzing the following sample: *59ed41388826fed419cc3b18d28707491a4fa51309935c4fa016e53c6f2f94bc*

## **2. Downloading sample and gathering information**

The first step is getting general information about this hash by using any well-known endpoint such as *Virus Total, Hybrid Analysis, Triage, Malware Bazaar* and so on. Therefore, let's use *Malwoverview* to do it on the command line and collect information from Malware Bazaar that, fortunately, also brings information from excellent *Triage*:

remnux@remnux:~/articles\$ **malwoverview.py -b 1 -B 59ed41388826fed419cc3b18d28707491a4fa51309935c4fa016e53c6f2f94bc**

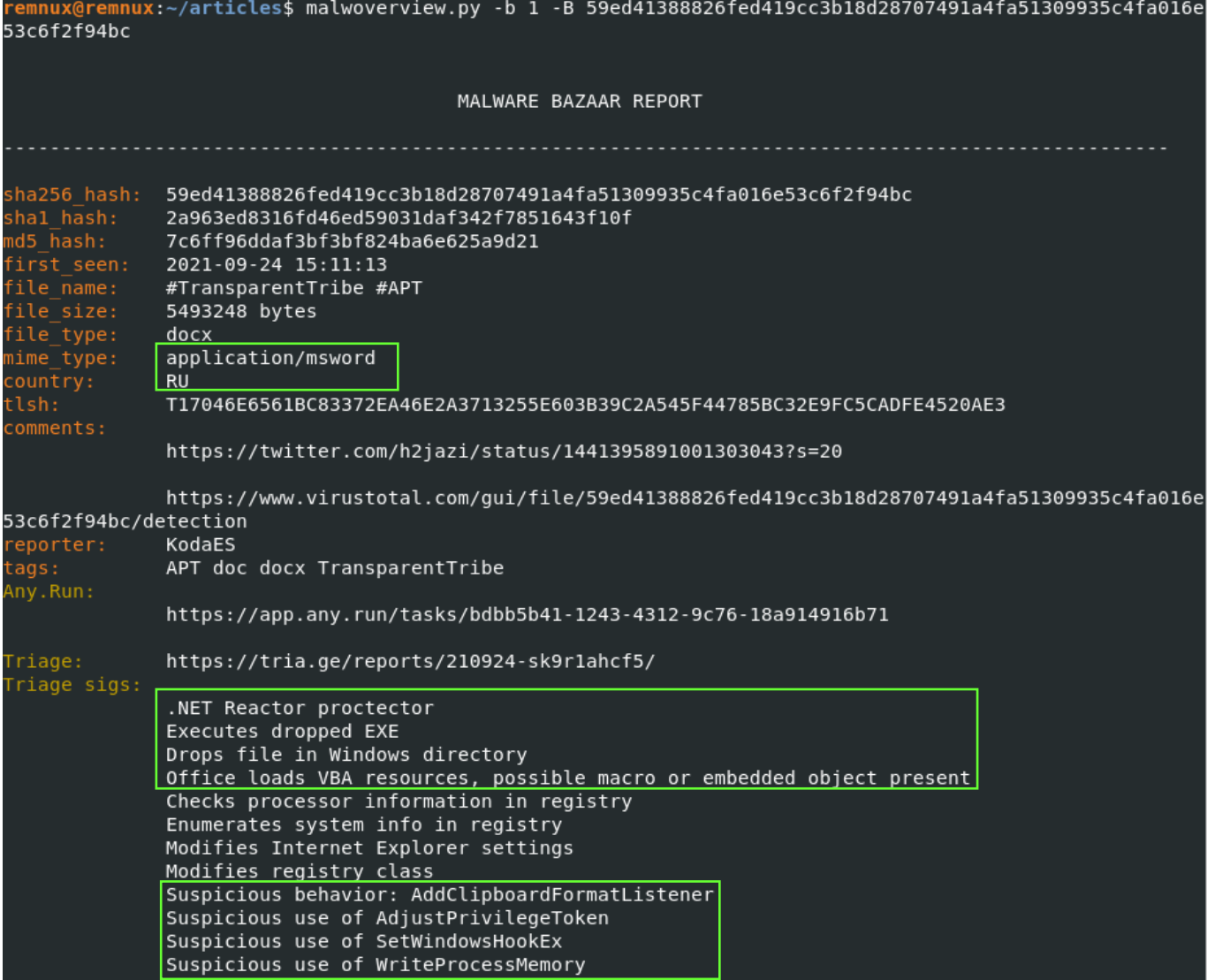

**Figure 1**

## **3. Analyzing the malicious document**

Given the output above (*Figure 1*), we could try to make an assumption that the dropped executable comes from the own maldoc because Microsoft Office *"loads VBA resource, possible macro or embedded object present"*. Furthermore, the maldoc seems to elevate privilege (**AdjustPrivilege( )**), hook (intercept events) by installing a hook procedure into a hook chain (**SetWindowsHookEx( )**), maybe it makes code injection (**WriteProcessMemory( )**), so we it's reasonable to assume these *Triage* signatures are associate to the an embedded executable. Therefore it's time to download the malicious document from Triage (you can do it from<https://tria.ge/dashboard> website, if you wish):

#### # **malwoverview.py -b 5 -B 59ed41388826fed419cc3b18d28707491a4fa51309935c4fa016e53c6f2f94bc**

Uncompress it by executing the following command (password is "infected") and collect information using **olevba** tool:

## remnux@remnux:~/articles\$ **7z e 59ed41388826fed419cc3b18d28707491a4fa51309935c4fa016e53c6f2f94bc.zip**

Using **olevba** and **oleid** (from *oletools*) to collect further information we have the following outputs:

# remnux@remnux:~/articles\$ **olevba -a 59ed41388826fed419cc3b18d28707491a4fa51309935c4fa016e53c6f2f94bc.docx**

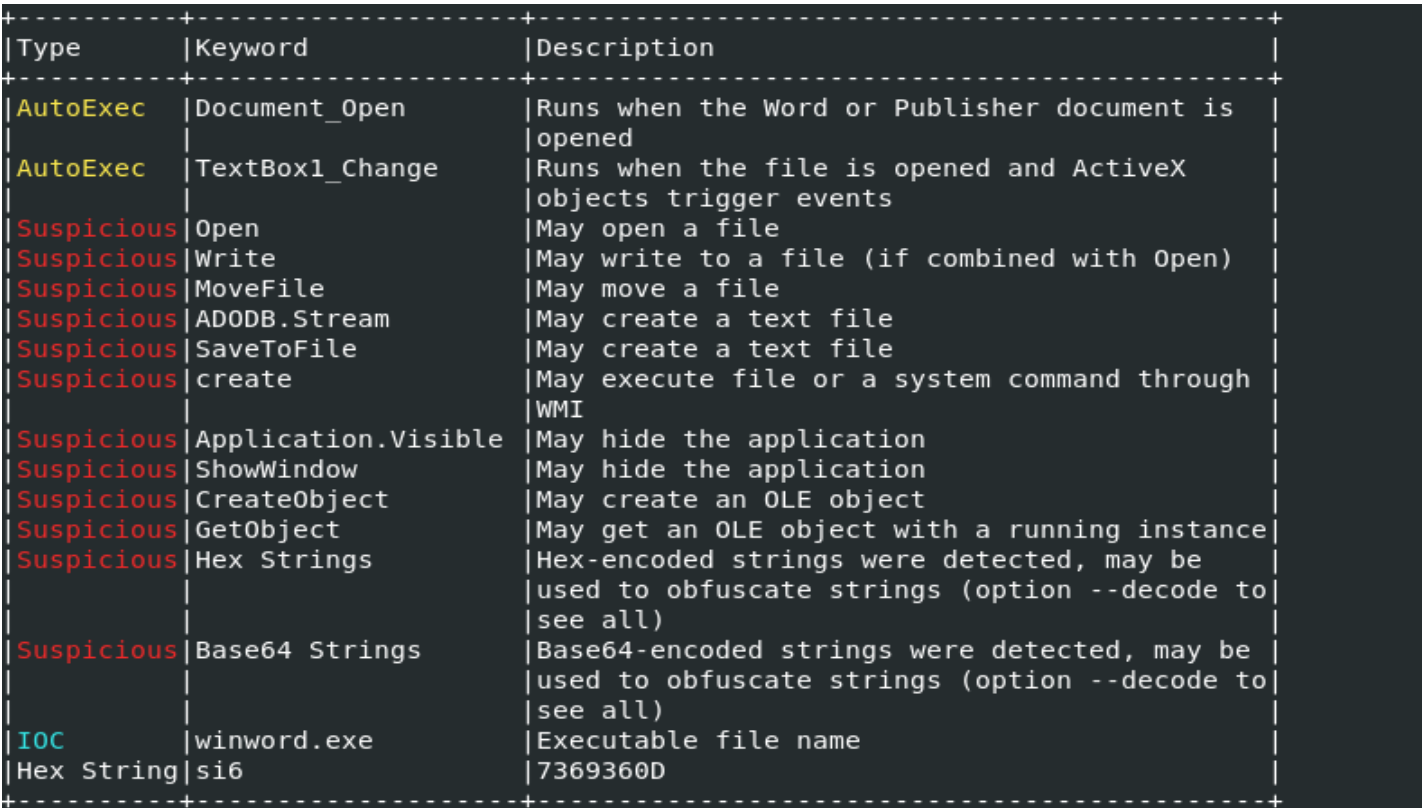

**Figure 2**

## remnux@remnux:~/articles\$ **oleid**

## **59ed41388826fed419cc3b18d28707491a4fa51309935c4fa016e53c6f2f94bc.docx**

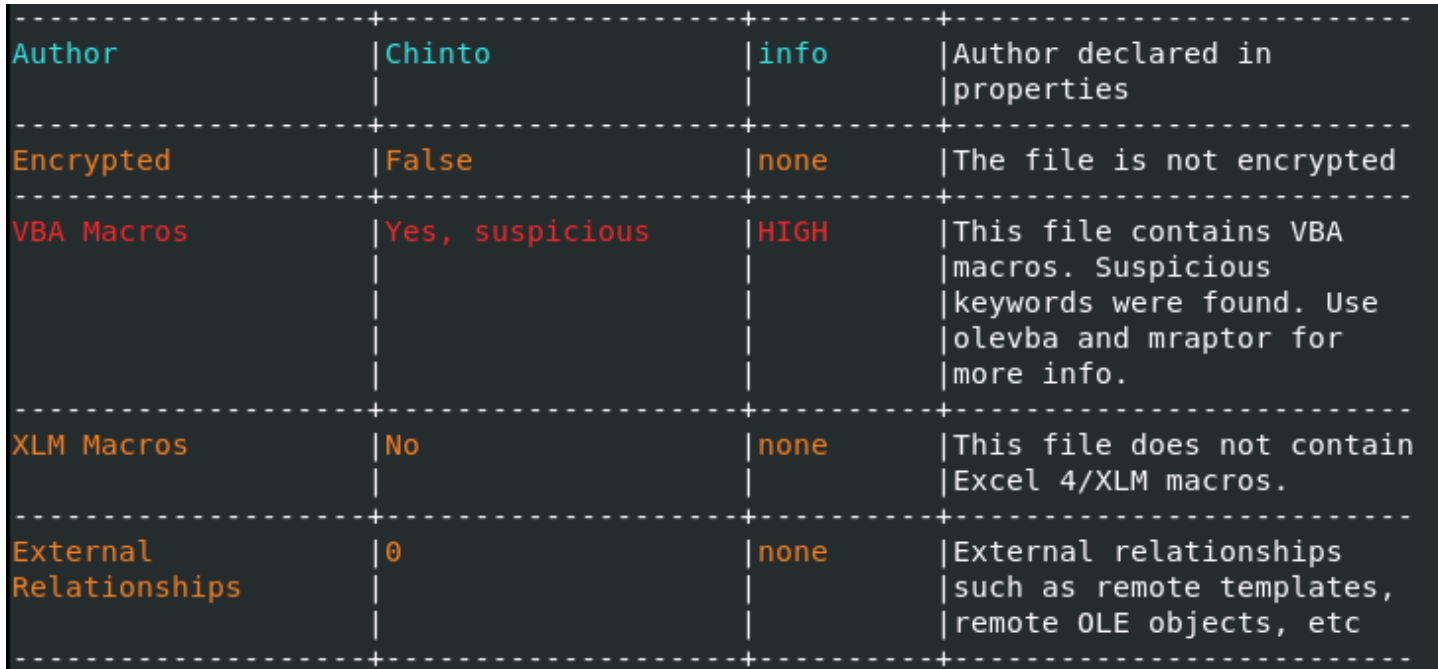

From both previous outputs (*Figure 2 and Figure 3*), important facts come up:

- Some code is executed when the MS Word is executed.
- A file seems to be written to the file system.
- The maldoc seems to open a file (probably the same written above).
- VBA macros are responsible for the entire activity.

The next step is to analyze the maldoc, which is a OLE document, we are going use **oledump.py** (*from Didier Steven's suite -- @DidierStevens*) to check the OLE's internals and try to understand what's happening:

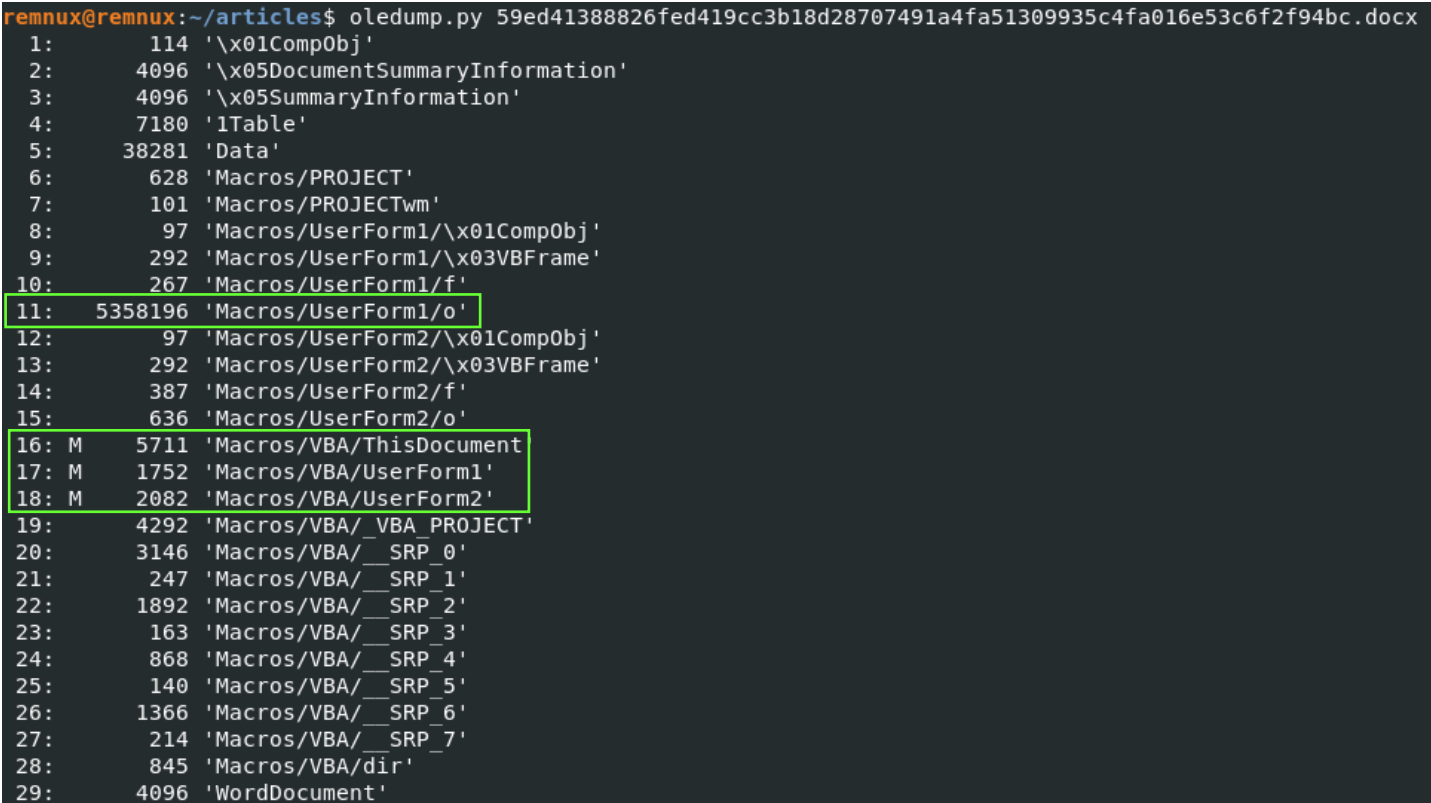

**Figure 4**

According to the *Figure 4* above we have:

- a. three macros in 16, 17 and 18.
- b. a big "content" in 11, which could be one of "VBA resources" mentioned *Triage's* output.

Once again, we can decide to use dynamic analysis (a debugger) or static analysis to expose the real threat hidden inside this malicious document, but let's proceed with static analysis because it will bring more details while addressing the problem.

In the next step we need to check the macros' content by uncompressing their contents (*-v option*) using **oledump.py** (*Figure 5*):

remnux@remnux:~/articles\$ **oledump.py -s 16 -v 59ed41388826fed419cc3b18d28707491a4fa51309935c4fa016e53c6f2f94bc.docx | more**

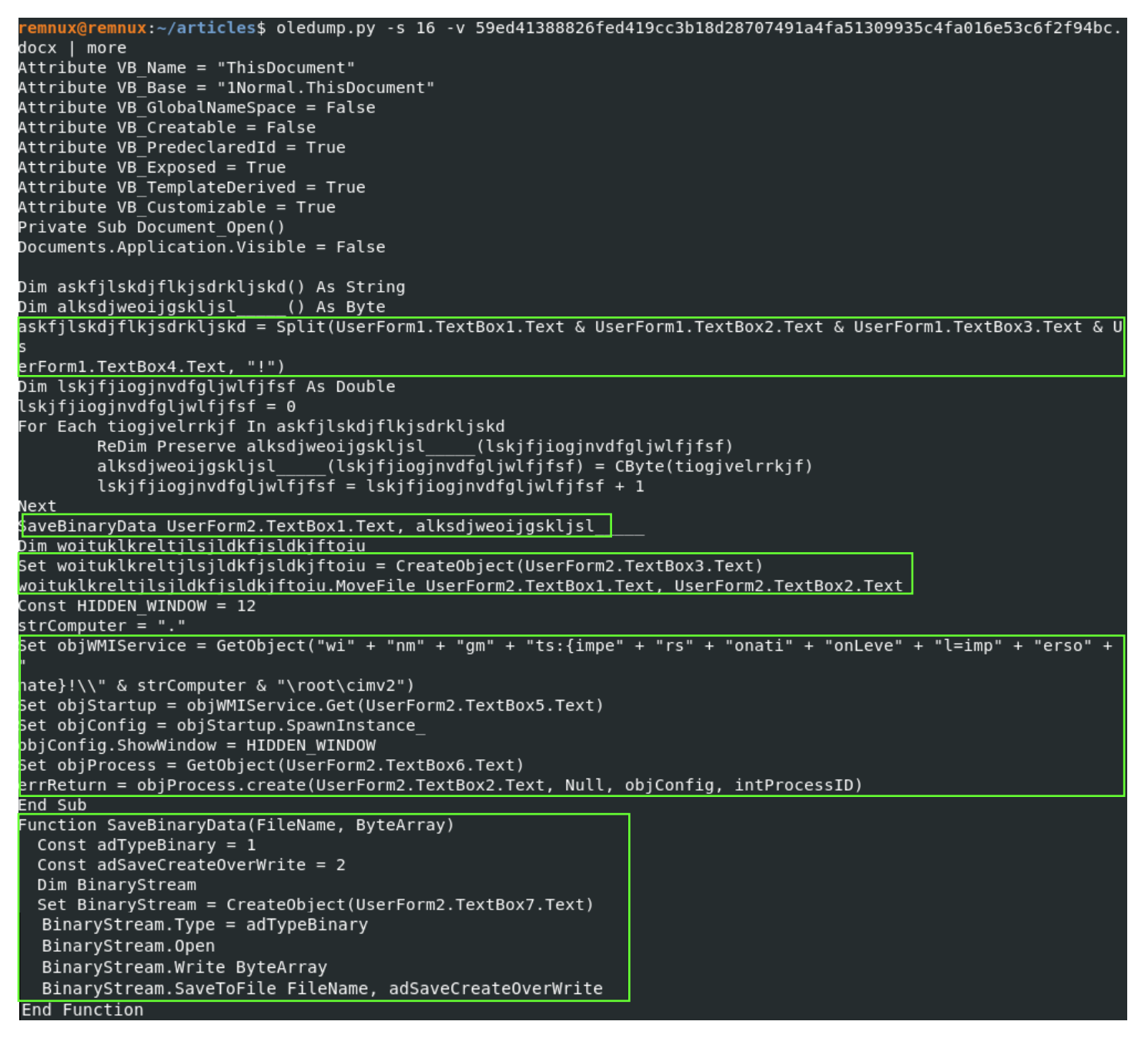

**Figure 5**

There're few details that can be observed from output above (*Figure 5*):

- Obviously the code is *obfuscated*.
- The *Split function*, which returns a zero-based and one-dimensional array containing substrings, manipulates the content from *UserForm1 (object 11)* and, apparently, this *content is divided in four parts (TextBox1, TextBox2, TextBox3 and TextBox4).* In addition, the *UserForm1* content seems to be *separated by "!" character*.
- The *UserForm2* is also being (*TextBox1 and TextBox2*) in a *MoveFile operation*.
- The *Winmgmt service*, which is a WMI service operating inside the *svchost process* under LocalSystem account, is being used to execute an operation given by *UserForm2.TextBox5*.
- The *UserForm2.Text 6* is used to create a reference to an object provided by *ActiveX*.
- The *UserForm2.Text7* is being used to save some content as a binary file.

Therefore we must investigate the content of object 15 (*Macros/UserForm2/o*):

## remnux@remnux:~/articles\$ **oledump.py 59ed41388826fed419cc3b18d28707491a4fa51309935c4fa016e53c6f2f94bc.docx -s 15 -d | strings**

remnux@remnux:~/articles\$ oledump.py 59ed41388826fed419cc3b18d28707491a4fa51309935c4fa016e53c6f2f94bc.d<br>ocx -s 15 -d | strings C:\Users\Public\Pictures\winword.con Tahoma C:\Users\Public\Pictures\winword.exe Tahomae Scripting.FileSystemObject Tahoma winmgmts:{impersonationLevel=impersonate}!\\" & strComputer & "\root\cimv2} Tahoma Win32 ProcessStartup Tahoma winmgmts:root\cimv2:Win32\_Process Tahoma ADODB.Stream Tahoma

**Figure 6**

We can infer from *Figure 6* that:

- **UserForm2.Text1:** C:\Users\Public\Pictures\winword.con
- **UserForm2.Text2:** C:\Users\Public\Pictures\winword.exe
- We are moving *winword.com to winword.exe* within *C:\Users\Public\Pictures\* directory.
- **UserForm2.Text3:** Scripting.FileSystemObject
- **UserForm2.Text4:** winmgmts:{impersonationLevel=impersonate}!\\" & strComputer & "\root\cimv2}
- **UserForm2.Text5: Win32 ProcessStartup**
- UserForm2.Text6: winmgmts:root\cimv2:Win32\_Process
- **UserForm2.Text7:** ADODB.Stream

The remaining macros don't hold nothing really critical for our analysis this time:

### remnux@remnux:~/articles\$ **oledump.py 59ed41388826fed419cc3b18d28707491a4fa51309935c4fa016e53c6f2f94bc.docx -s 17 -v | strings | tail +9**

remnux@remnux:~/articles\$ **oledump.py 59ed41388826fed419cc3b18d28707491a4fa51309935c4fa016e53c6f2f94bc.docx -s 18 -v | strings | tail +9**

```
emnux@remnux:~/articles$ oledump.py 59ed41388826fed419cc3b18d28707491a4fa51309935c4fa016e53c6f2f94bc.d
ocx -s 17 -v | strings | tail +9
Private Sub TextBox1 Change()
End Sub
Private Sub TextBox2 Change()
End Sub
remnux@remnux:~/articles$
emnux@remnux:~/articles$ oledump.py 59ed41388826fed419cc3b18d28707491a4fa51309935c4fa016e53c6f2f94bc.d
ocx -s 18 -v | strings | tail +9
Private Sub TextBox1 Change()
End Sub
Private Sub TextBox2 Change()
End Sub
Private Sub TextBox4 Change()
End Sub
Private Sub TextBox7 Change()
End Sub
```
Analyzing *Figure 5* (check *"SaveBinaryData"* function) and *Figure 6*, it's reasonable to assume that an executable, which we don't know yet, will be saved as *"winword.com"* and later it will be renamed to *"winword.exe"* within *C:\Users\Public\Pictures\* directory. Finally, the binary will be executed by calling *objProcess.create( )* function.

At this point, we should verify the content of object 11 ( check "Macros/UserForm1/o" on *Figure 4*) because it likely contain our "hidden" executable. Thus, run the following command:

## remnux@remnux:~/articles\$ **oledump.py 59ed41388826fed419cc3b18d28707491a4fa51309935c4fa016e53c6f2f94bc.docx -s 11 -d | more**

emnux@remnux:~/articles\$ oledump.py 59ed41388826fed419cc3b18d28707491a4fa51309935c4fa016e53c6f2f94bc.d ocx -s 11 -d | more 15!32!112!114!111!103!114!97!109!32!99!97!110!110!111!116!32!98!101!32!114!117!110!32!105!110!32!68!79! 83!32!109!111!100!101!46!13!13!10!36!0!0!0!0!0!0!80!69!0!0!76!1!3!0!173!238!72!97!0!0!0!0!0!0!0!0!224 !0!46!1!11!1!48!0!0!226!19!0!0!24!5!0!0!0!0!0!14!1!20!0!0!32!0!0!0!32!20!0!0!64!0!0!32!0!0!0!2!0!0!4! !0!228!20!5!0!0!32!20!0!0!22!5!0!0!228!19!0!0!0!0!0!0!0!0!0!0!0!0!0!0!64!0!0!64!46!114!101!108!111!99!0!0 0010101218101201010101017210101012101510140134121012481161610111010138111016132151181014812031111010101010 310141010101010101010101010101421191481310141010101010101010101201421191481310141010101010101010101010120142119 !48!3!0!4!0!0!0!0!0!0!0!0!0!0!0!0!42!19!48!4!0!4!0!0!0!0!0!0!0!0!0!20!42!19!48!4!0!4!0!0!0!0!0!0!0!0!0!0!0!20!4 21191481410141010101010101010101012014211914814101410101010101010101012014211914814101410101010101010101010 !20!42!66!40!227!21!0!6!40!221!21!0!6!40!204!22!0!6!42!0!0!0!18!0!0!0!42!0!0!0!18!0!0!23!42!0!0!0!18!0! 0!20!42!0!0!0!34!0!20!165!68!0!0!1!42!0!0!0!18!0!0!20!42!0!0!0!18!0!0!20!42!0!0!0!18!0!0!20!42!0!0!0!19 2119148131014101010101010101010101014211914816101410101010101010101012014211914813101410101010101010101010101 0!42!19!48!3!0!4!0!0!0!0!0!0!0!0!0!20!42!19!48!3!0!4!0!0!0!0!0!0!0!0!42!19!48!6!0!4!0!0!0!0!0!0!0!0 0!0!0!0!0!0!18!0!0!0!20!42!0!0!0!18!0!0!20!42!0!0!18!0!0!20!42!0!0!0!18!0!0!0!42!0!0!0!18!0!0!0!42!0!0!0

#### **Figure 8**

As we expected and mentioned previously, these decimal numbers are separated by "!" character.

Additionally, there's a catch: according to *Figure 5*, this object has 4 parts (*UserForm1.Text1, UserForm1.Text2, UserForm1.Text3 and UserForm1.Text4),* so we should dump it into a file (*dump1*), edit and "join" all parts.

To dump the "*object 11*" into a file (named *dump1*) execute the following command: :

## remnux@remnux:~/articles\$ **oledump.py 59ed41388826fed419cc3b18d28707491a4fa51309935c4fa016e53c6f2f94bc.docx -s 11 -d > dump1**

We need to "clean up" dump1 file:

,

- Editing the file using "vi" command or any other editor.
- Using "\$" to go to the end of each line.
- Removing occurrences of "Tahoma" word and any garbage (easily identified) from the text.

**•** Join this line with the next one ("J" command on "vi")

After editing the dump1 file, we have two replace all "!" characters by commas, and transform all decimal numbers into hex bytes. First, replace all "!" characters by comma using a simple "sed" command:

remnux@remnux:~/articles\$ **sed -e 's/!/,/g' dump1 > dump3**

remnux@remnux:~/articles\$ **cat dump3 | more**

emnux@remnux:~/articles\$ sed -e 's/!/,/g' dump1 > dump3

mnux@remnux:~/articles\$ cat dump3 | more

0,0,0,0,0,0,0,0,0,0,0,0,0,0,0,0,128,0,0,0,14,31,186,14,0,180,9,205,33,184,1,76,205,33,84,104,105,115,32,112 , 114, 111, 103, 114, 97, 109, 32, 99, 97, 110, 110, 111, 116, 32, 98, 101, 32, 114, 117, 110, 32, 105, 110, 32, 68, 79, 83, 32, 109 , 111, 100, 101, 46, 13, 13, 10, 36, 0, 0, 0, 0, 0, 0, 0, 80, 69, 0, 0, 76, 1, 3, 0, 173, 238, 72, 97, 0, 0, 0, 0, 0, 0, 0, 0, 0, 224, 0, 46, 1, 1 1,1,48,0,0,226,19,0,0,24,5,0,0,0,0,0,14,1,20,0,0,32,0,0,0,32,20,0,0,64,0,0,32,0,0,0,2,0,0,4,0,0,0,0,0 0,0,0,0,0,0,32,0,0,8,0,0,0,0,0,0,0,0,0,0,0,8,32,0,0,72,0,0,0,0,0,0,0,0,0,0,46,116,101,120,116,0,0,0,2 0,225,19,0,0,32,0,0,0,226,19,0,0,2,0,0,0,0,0,0,0,0,0,0,0,0,0,0,0,32,0,0,96,46,114,115,114,99,0,0,0,228,20 5,0,0,32,20,0,0,22,5,0,0,228,19,0,0,0,0,0,0,0,0,0,0,0,0,0,0,0,64,46,114,101,108,111,99,0,0,12,0,0,0, 0,0,0,0,0,0,0,0,0,42,19,48,3,0,4,0,0,0,0,0,0,0,0,0,20,42,19,48,3,0,4,0,0,0,0,0,0,0,0,0,0,20,42,19,48,3,0,4, 40,227,21,0,6,40,221,21,0,6,40,204,22,0,6,42,0,0,0,18,0,0,0,42,0,0,0,18,0,0,23,42,0,0,0,18,0,0,20,42,0 0,0,34,0,20,165,68,0,0,1,42,0,0,0,18,0,0,20,42,0,0,0,18,0,0,20,42,0,0,0,18,0,0,20,42,0,0,20,42,0,0,0,19,48,4,0 0,0,0,0,0,0,0,0,0,0,0,20,42,19,48,3,0,4,0,0,0,0,0,0,0,0,0,0,0,42,19,48,3,0,4,0,0,0,0,0,0,0,0,0,0,20,42,19,48,3 8,3,0,4,0,0,0,0,0,0,0,0,0,0,0,0,20,42,19,48,3,0,4,0,0,0,0,0,0,0,0,0,0,42,19,48,6,0,4,0,0,0,0,0,0,0,0,0,0,42, 

#### **Figure 9**

From this point we have to process and transform this file (*dump3*) to something useful end we have two clear options:

- a. We can use the amazing **CyberChef** [\(https://gchq.github.io/CyberChef/\)](https://gchq.github.io/CyberChef/).
- b. We can write a Python 3 code to statically decode the dump3 file into a possible executable.

I'm going to show you both methods, though I always prefer programming a small script. Please, pay attention to the fact that all decimal numbers are separated by comma, so it will demand an extra concern during the decoding operation.

To decode this file on **CyberChef** you have to:

- a. Load it onto CyberChef's input pane. There's an button on top-right to do it.
- b. Pick up *"From Decimal"* operation and configure the delimiter to *"Comma".*

Afterwards, you'll see an executable in the Output pane, which can be saved onto file system.

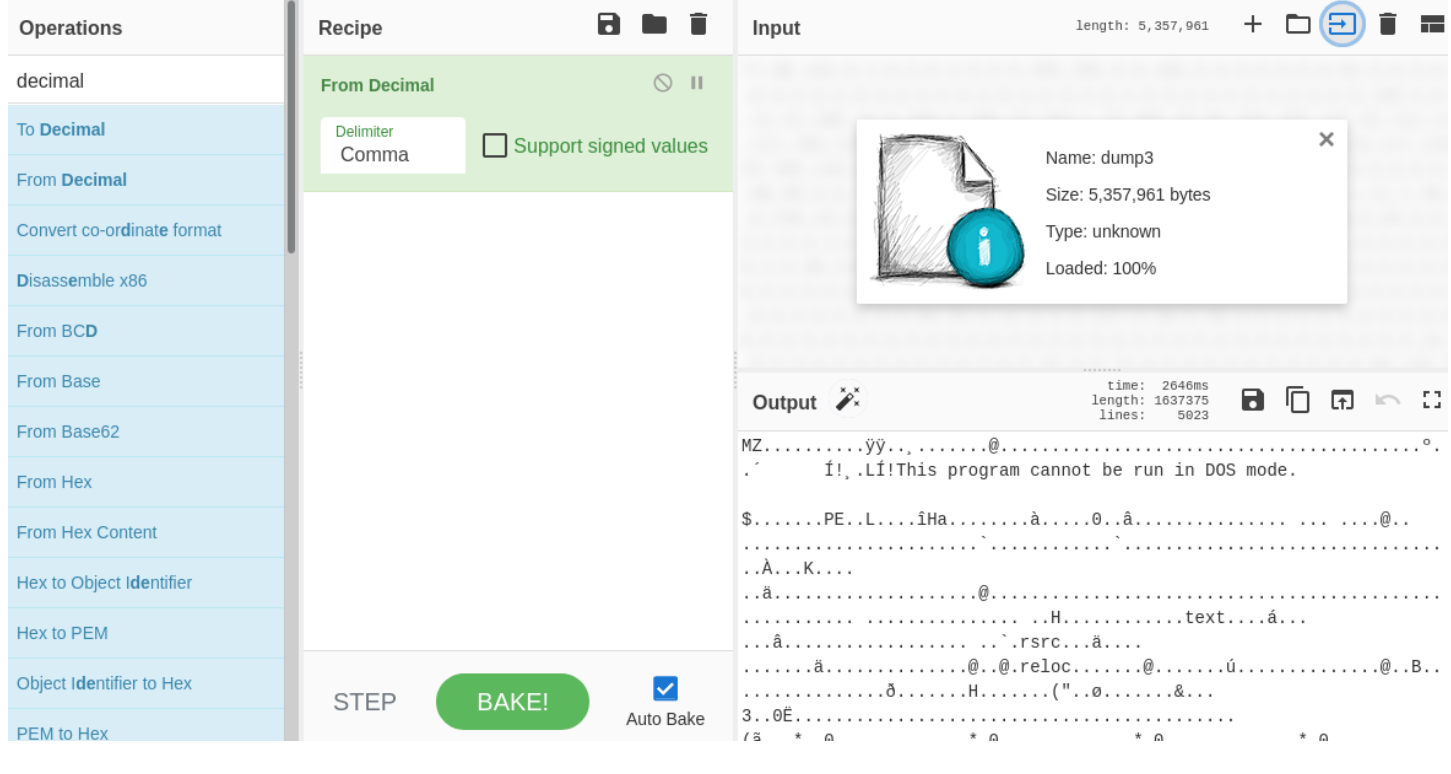

```
Figure 10
```
Saving the file from *Output pane*, save the file and check its type:

remnux@remnux:~/Downloads\$ **file download.dat**  download.dat: PE32 executable (GUI) Intel 80386 Mono/.Net assembly, for MS Windows

It's excellent! Let's now write a simple Python code named **python\_convert.py** to perform the same operation and get the same result:

```
1 data2 = b'\overline{2}3 # Open and read the dump3 file
4 dumpfile = open("dump3")5 data = dumpfile.read()
6\phantom{1}6\overline{7}# Remember that we need to handle the comma's issue
  data2 = data.split(","')8
 q
10 # Close the dump3 file above
11 dumpfile.close()
12
13 # Open for writing and create our final binary file.
  finalfile = open("final file.bin", "wb")14
15
  # Convert each number and write into the "final file.bin"
16
  for i in range(len(data2)):
17
18
       finalfile.write(bytes(chr(int(data2[i])).encode('latin')))
19
20 # Close the final file.bin
21 finalfile.close()
```
## remnux@remnux:~/articles\$ **python3.8 ./python\_convert\_1.py** remnux@remnux:~/articles\$ **file final\_file.bin**  final\_file.bin: PE32 executable (GUI) Intel 80386 Mono/.Net assembly, for MS Windows

As we expected, it's worked! Finally, let's check the final binary on *Virus Total* and *Triage* to learn a bit further about the extracted binary (*Figure 12, 13 and 15*):

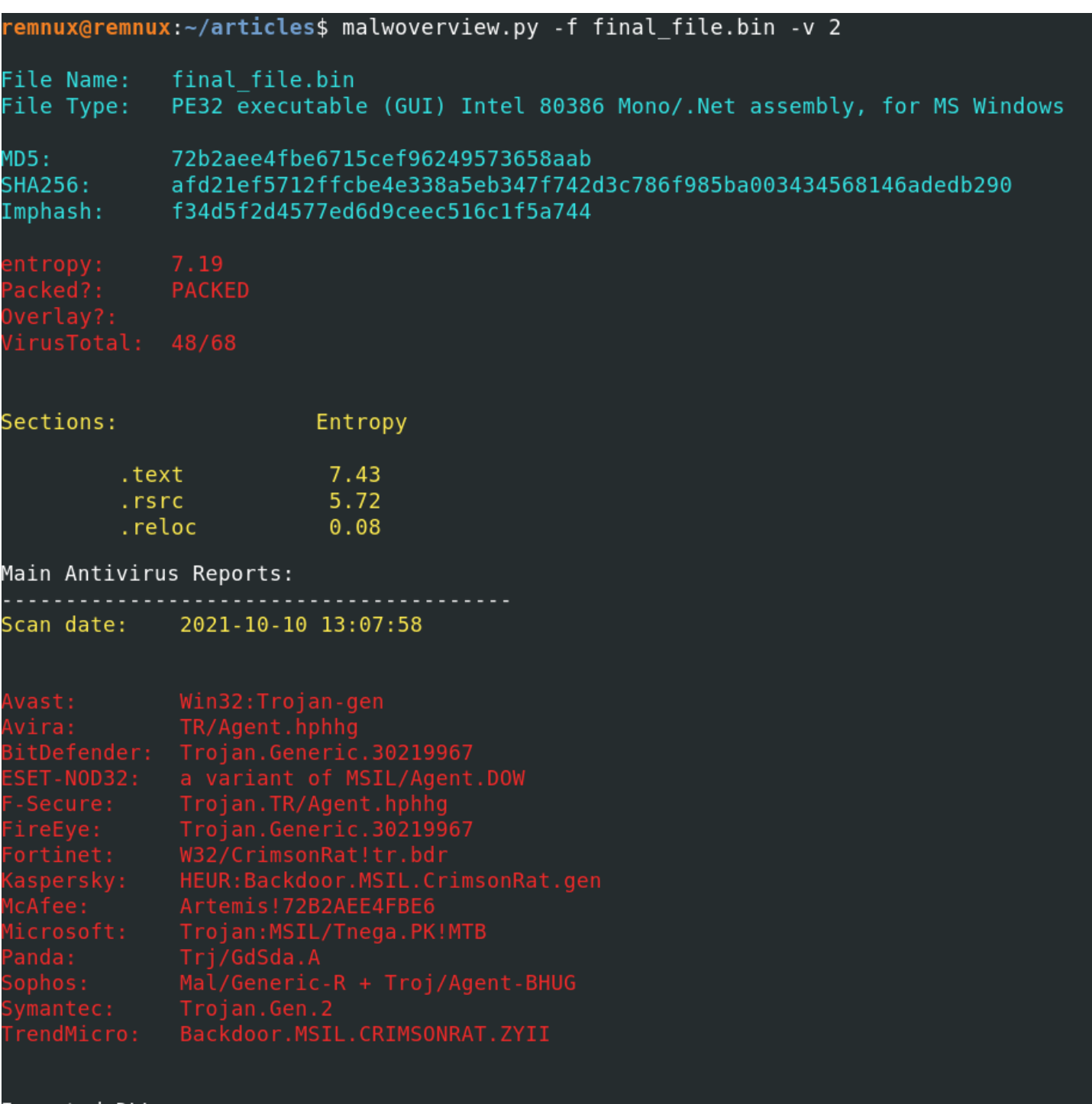

Imported DLLs:

mscoree.dll

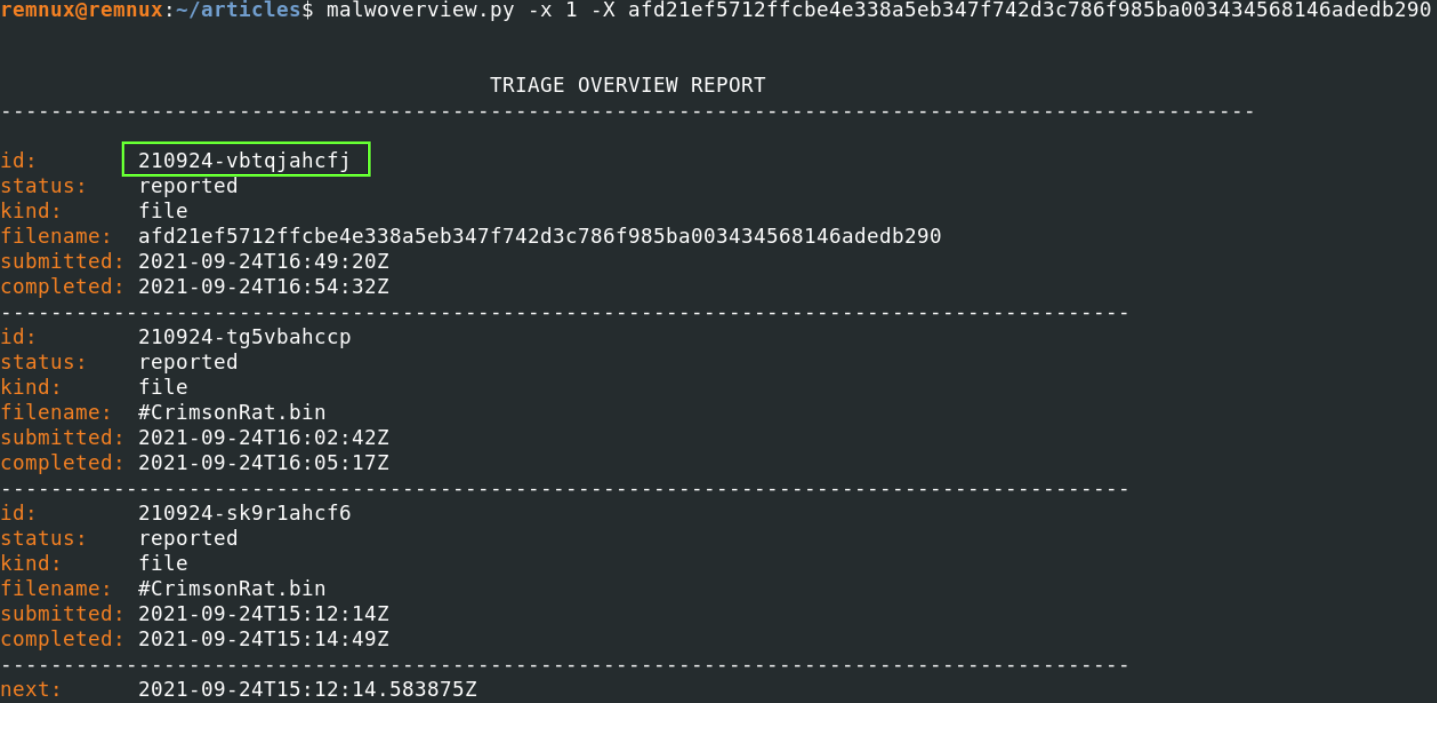

**Figure 13**

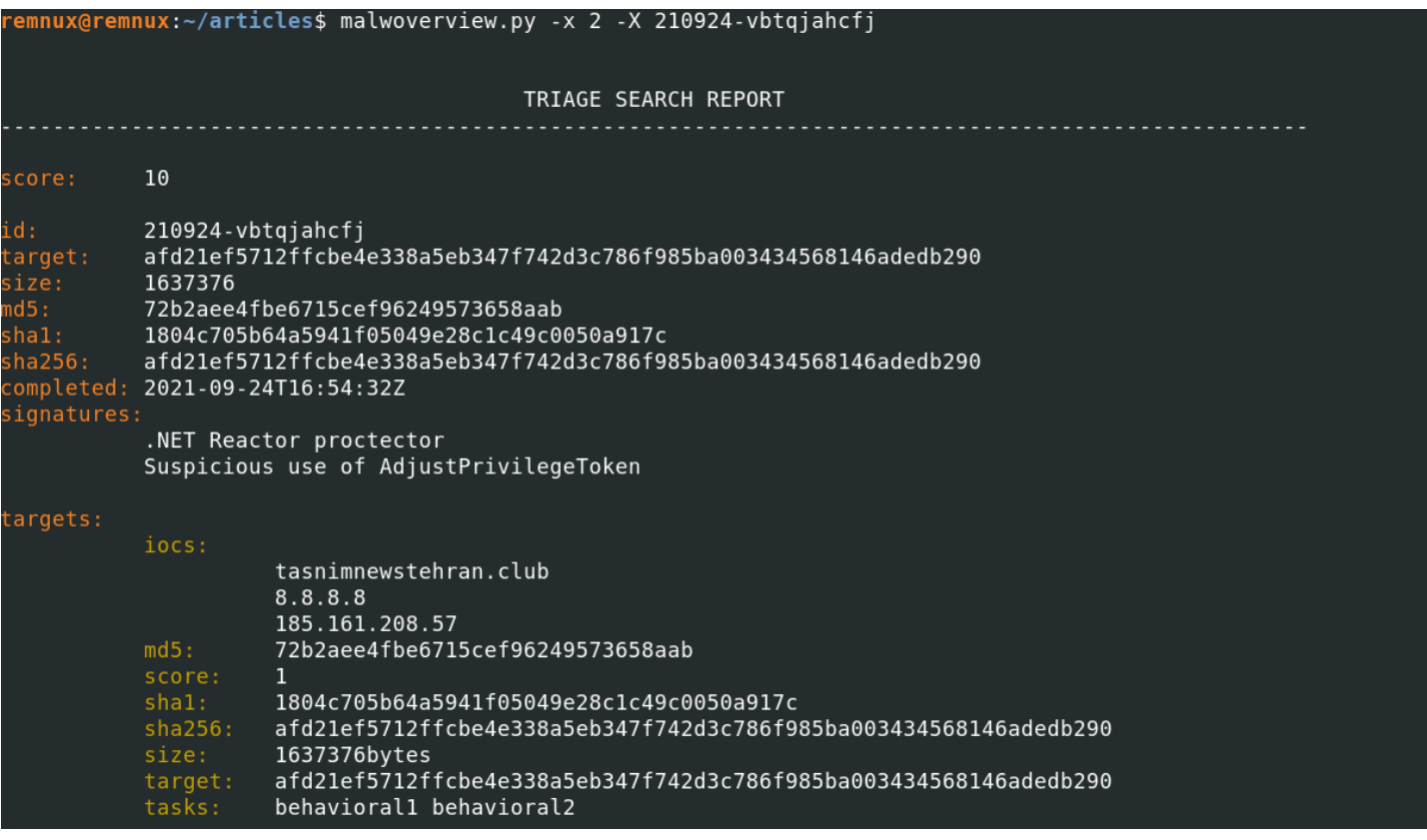

**Figure 14**

It would be super easy to extract the same malware from the maldoc by using *dynamic analysis* (*Figure 15*). You'll find out that a password is protecting the VBA Project, but this quite trivial to remove this kind of protection:

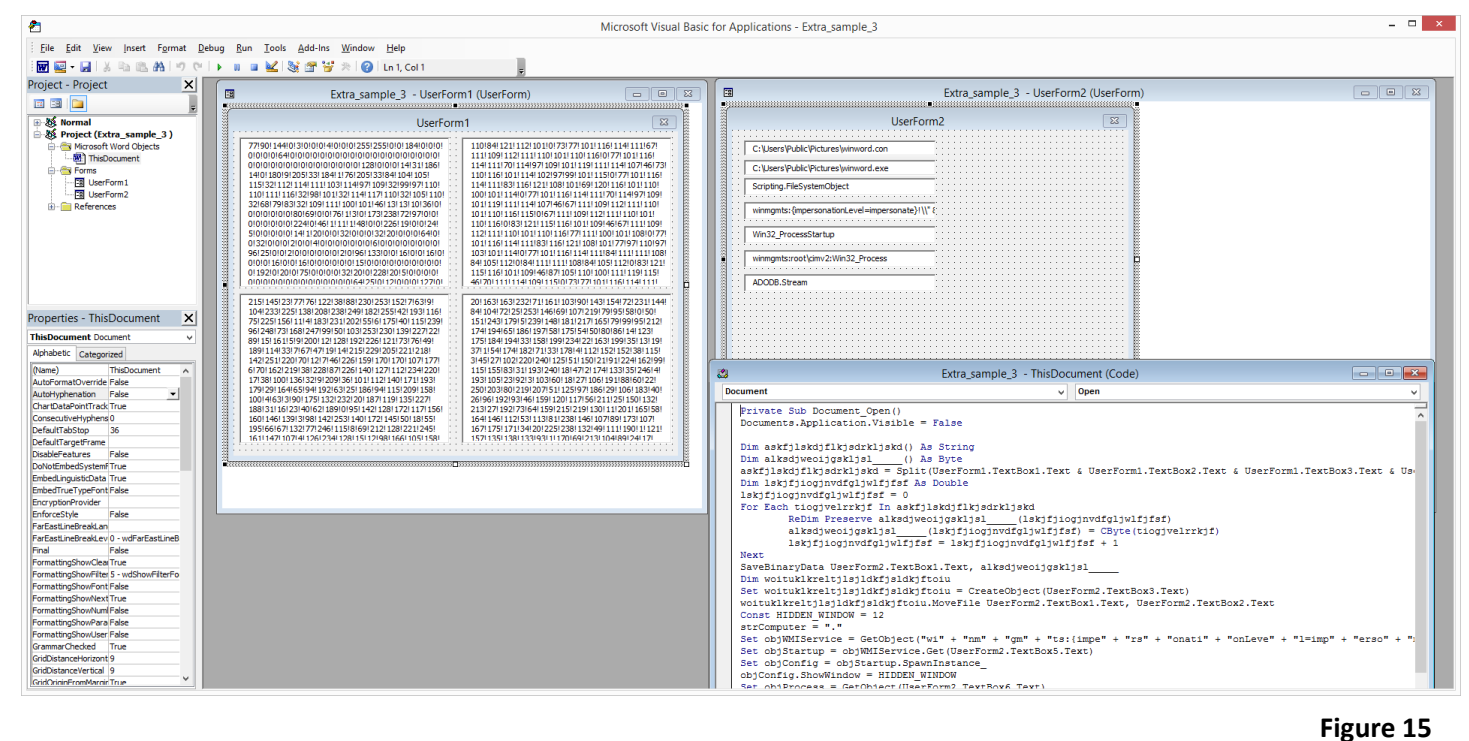

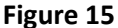

That's it! I hope you have learned something new from this article and see you at the next one.

**A.B.**